### 中国大学 MOOC 本校学生身份认证方法

#### 一、身份认证

- 1. 访问中国大学 MOOC([https://www.icourse163.org\)](https://www.icourse163.org), 建议使用 chrome 浏览器。
- 2. 点击学校云,请见下面的示意图:

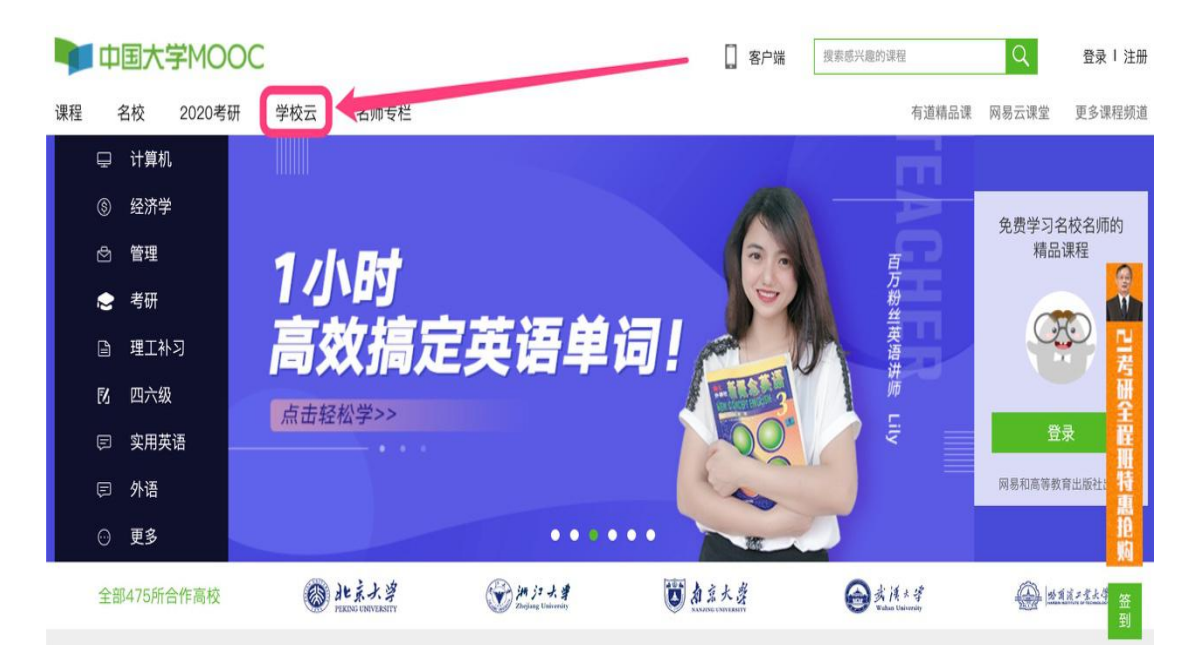

### 3. 点击学生认证,请见下面的示意图:

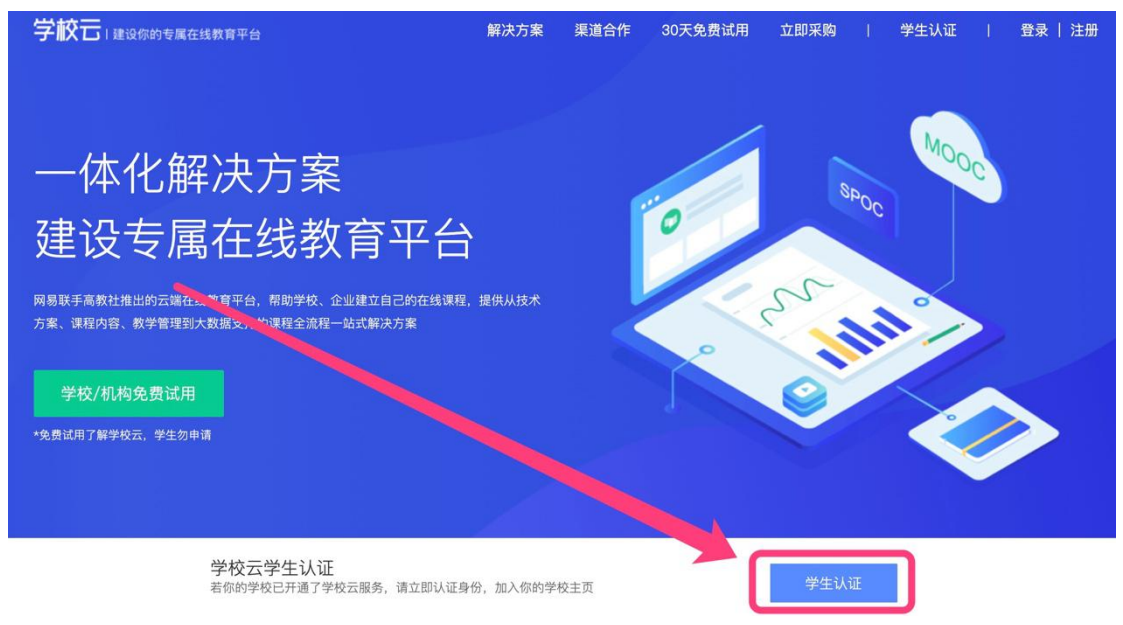

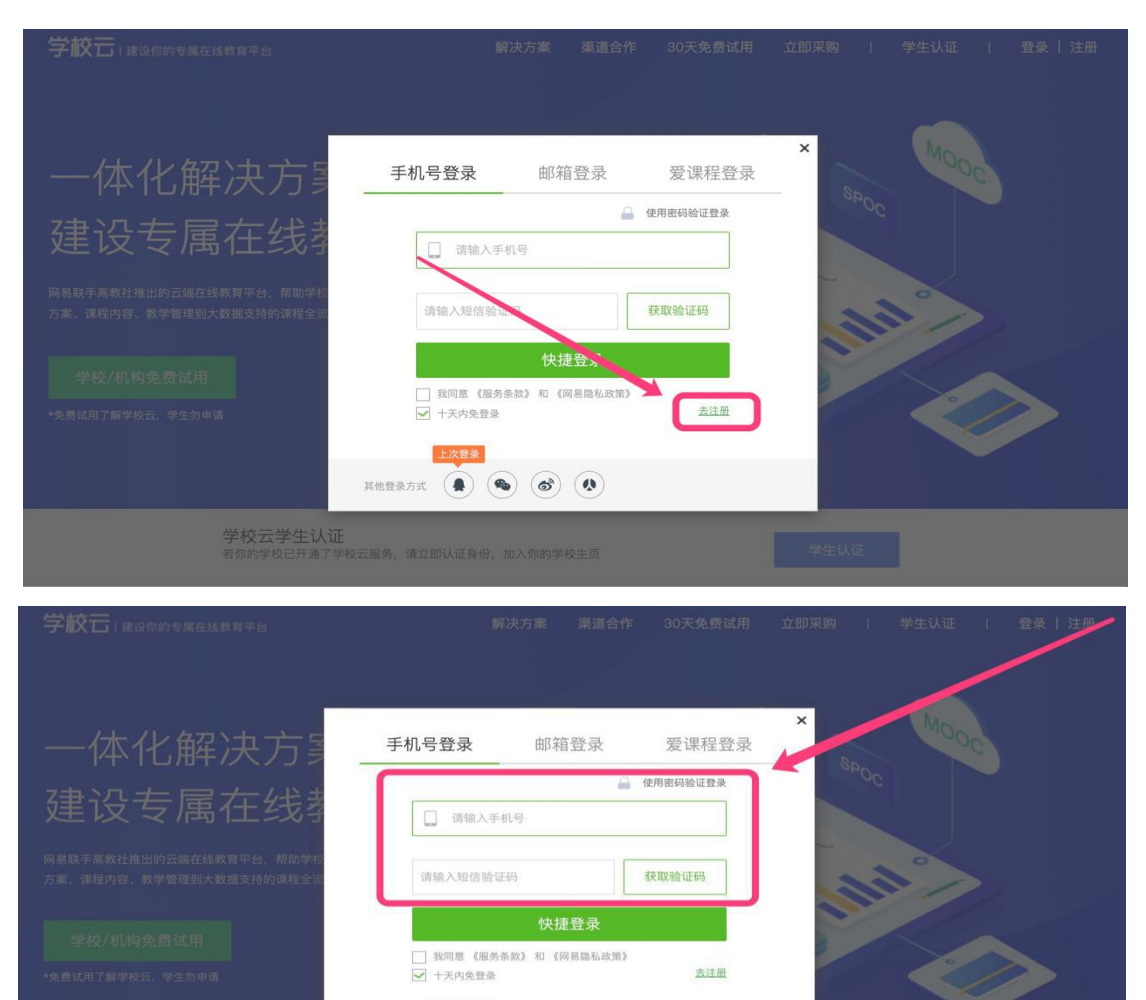

4. 登录已有账号或用手机注册新账号,请见下面的示意图:

5. 输入学校和学号,请见下面的示意图:

学校云学生认证<br><sup>若你的学校已开通了学校云服务,请立即认证身份,加入你的学校主页</sup>

上次登录 其他登录方式 (4) (4) (6) (4)

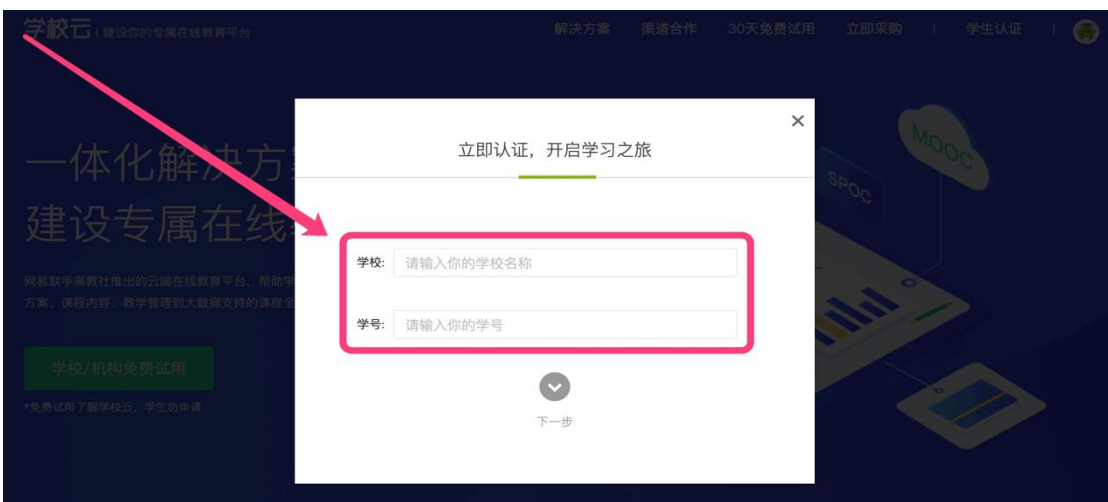

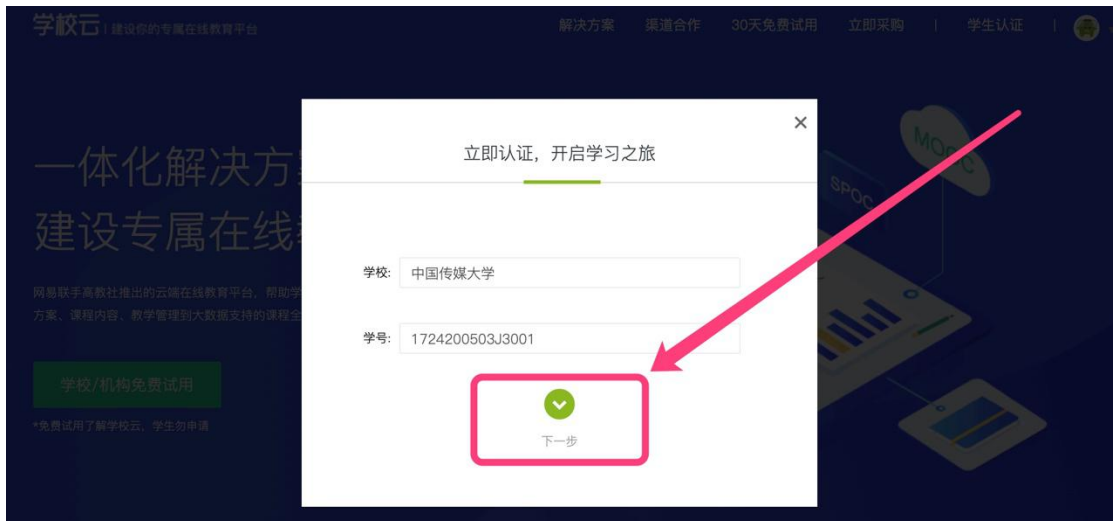

# 6. 输入姓名及认证码,请见下面的示意图:

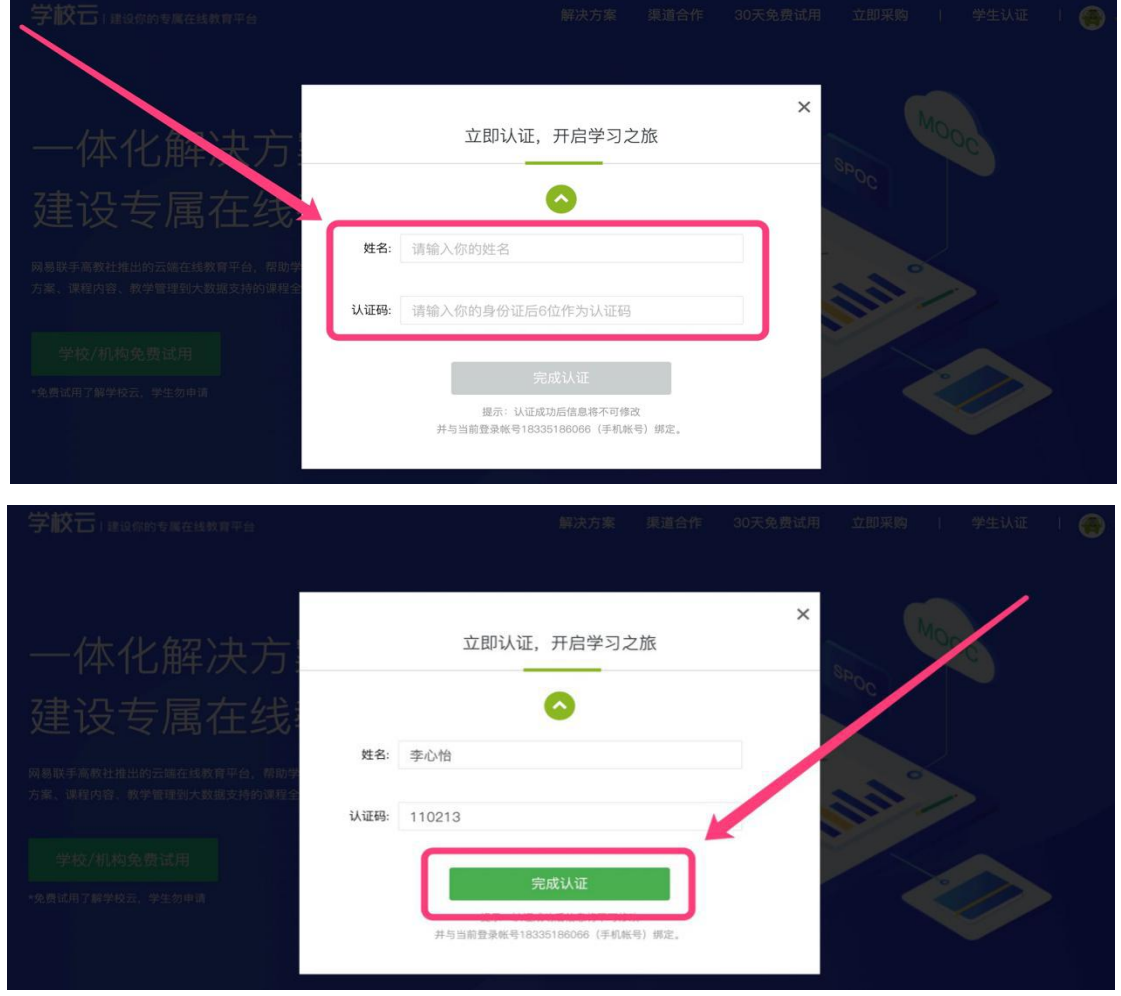

注:

1.学生认证码为身份证号后六位。

- 2.国际学生为护照号后六位(去掉符号输入)。
- 3.港澳台学生为港澳台证件后六位(去掉符号输入)
- 4.以上操作均无法认证或不属于以上任何类别的,请尝试直接输 入学生证号最后六位进行认证。

## 7. 完成认证,请见下面的示意图:

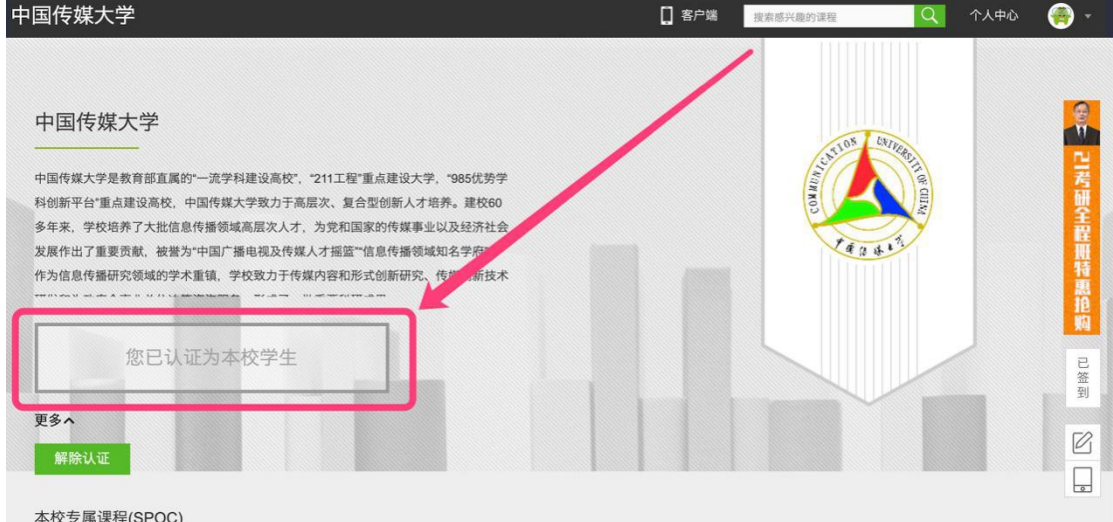

# 8. 完善个人资料,请见下面的示意图:

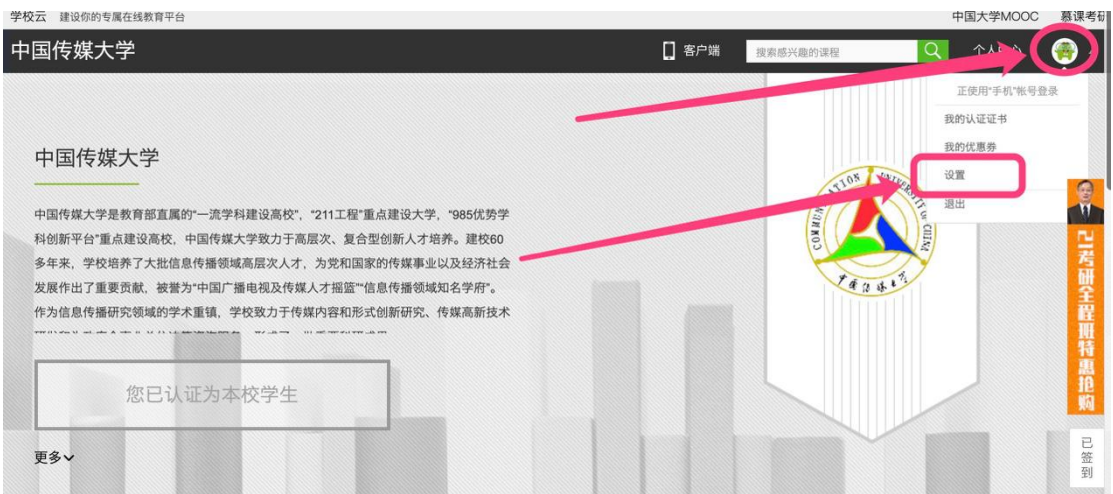

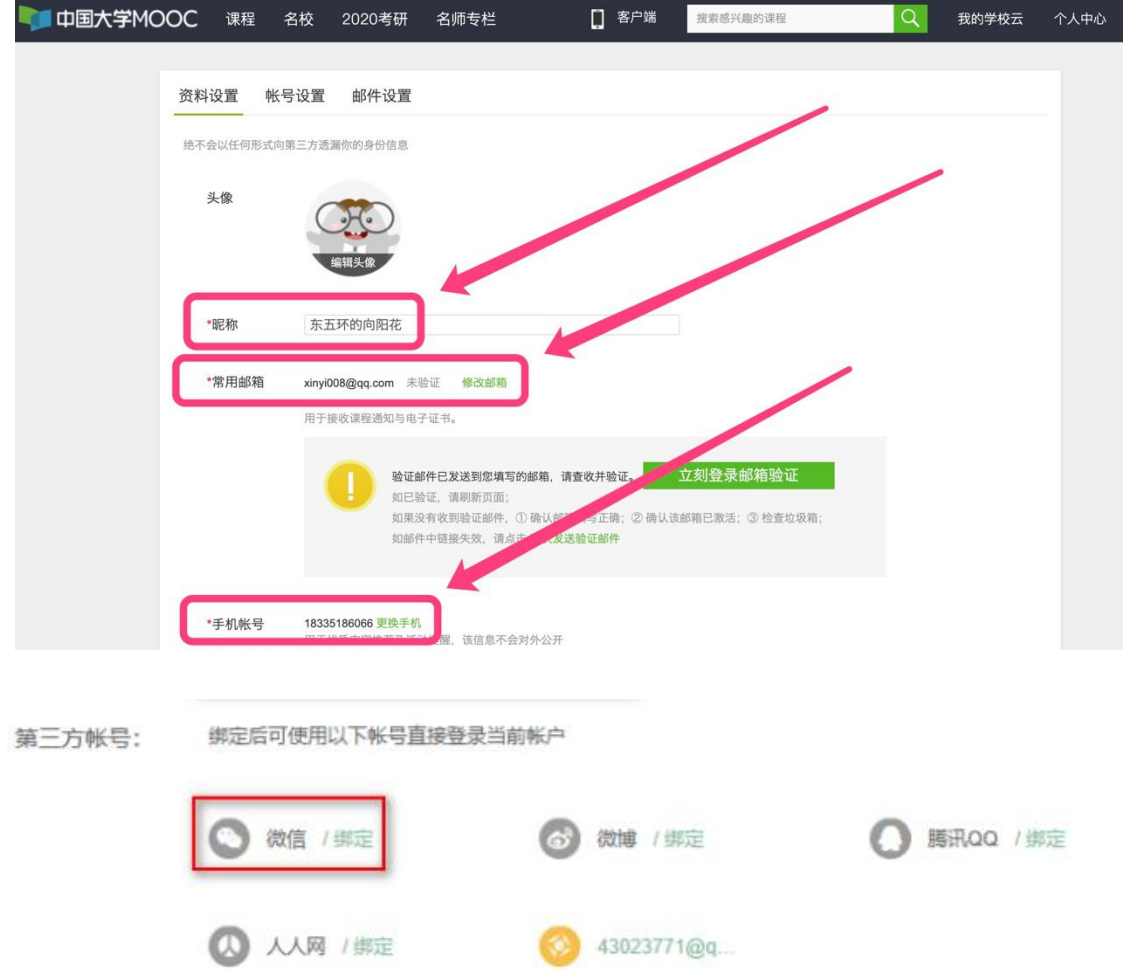

注:必须绑定及完善的信息:请绑定常用邮箱、手机号及微信号, 个人资料的完善,对于同学们的线上学习,非常重要;请务必尽 快操作。